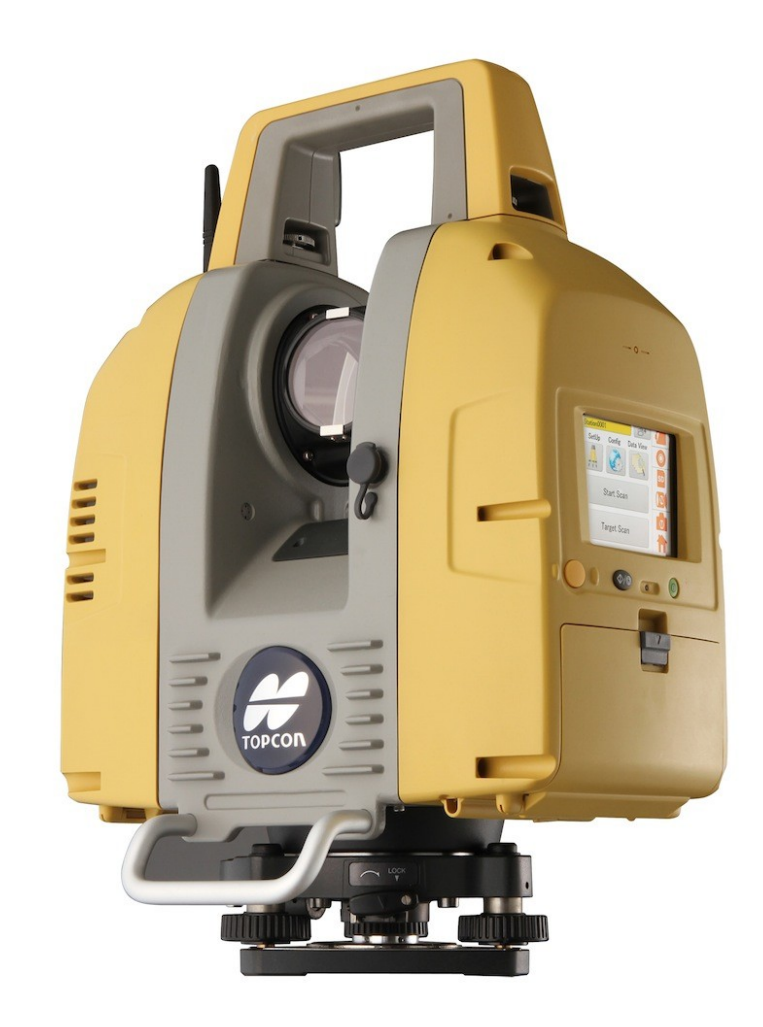

## **LASER SCANNER TOPCON GLS-2000**

**GUIA PRÁTICO – POLIGONAL INTERNA COM GLS-2000**

**Introdução**

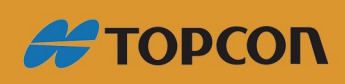

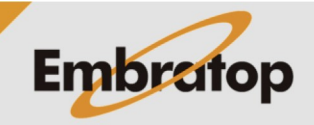

Tel: 11 5018-1800

www.embratop.com.br

O GLS-200 foi desenvolvido para uso de pontos de controle conhecidos. Entretanto, podem existir situações onde não existam esses pontos.

Nestes casos é possível criar pontos de controle "locais" e então dispensar a necessidade do levantamento de pontos em campo.

## **Método 1 – Orientando a poligonal com uma Linha de Controle Inicial**

**1.** Acesse a tela de configuração da estação;

**2.** Clique no texto onde é mostrado o nome do ponto de ocupação [OCC name];

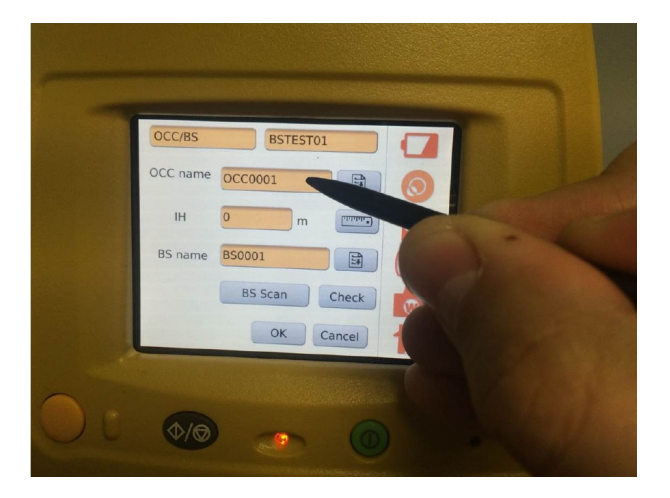

**3.** Será apresentada a tela com as coordenadas atuais do ponto de ocupação;

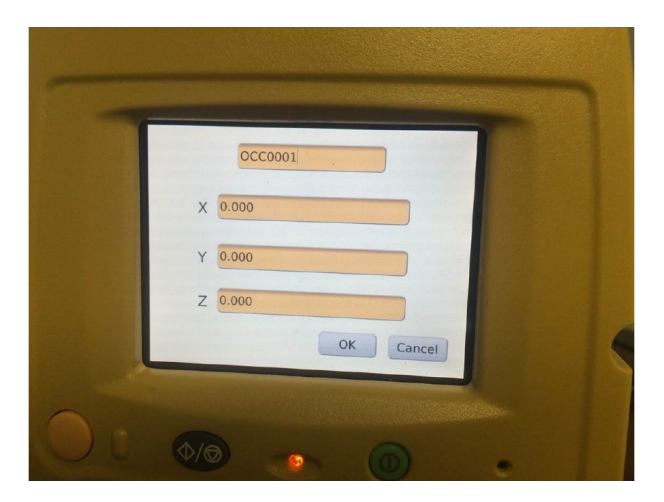

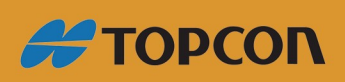

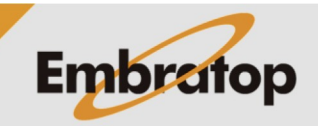

www.embratop.com.br

Tel: 11 5018-1800

**4.** Insira as coordenadas que deseja associar ao ponto ocupado;

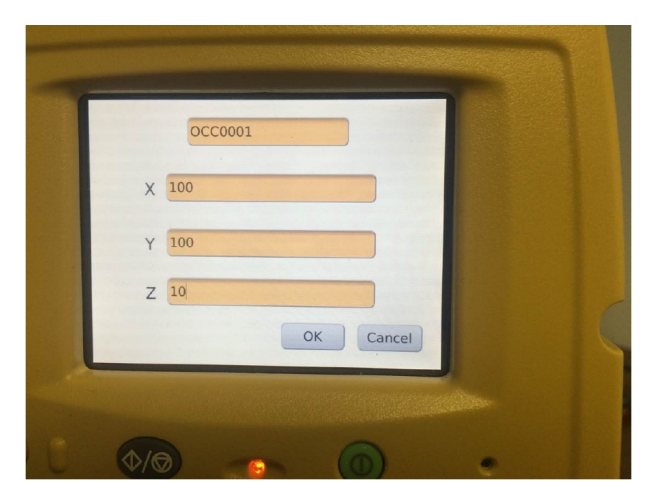

- **5.** Pressione **[OK]** para retornar à tela de configuração da estação;
- **6.** Realizar o escaneamento do ponto de ré em **[BS Scan]**;
- **7.** Pressione o botão **[BS Check]**;
- **8.** Anote o valor da distância apresentado em Raw HD;

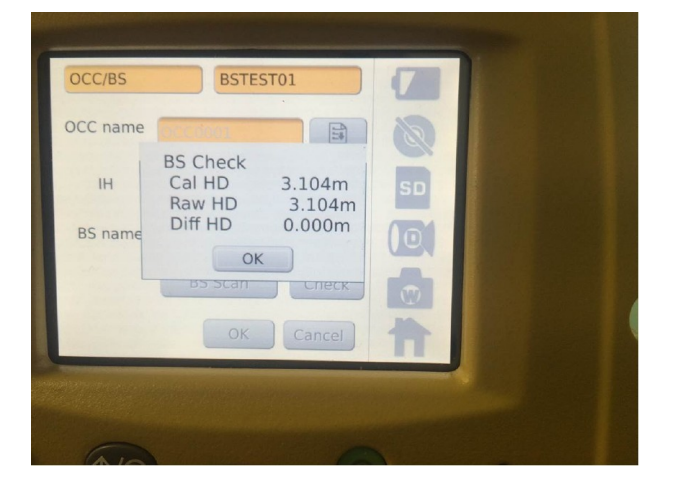

**9.** Pressione **[OK]** para fechar a janela BS Check;

**10.** Clique sobre o campo BS name (como apresentado no passo 2);

**11.** Edite as coordenadas manualmente, adicionando o valor medido em Raw HD em qualquer um dos campos E ou N (por exemplo, 103.104, pelas medições apresentadas neste guia);

**12.** Pressione **[OK]** para salvar as informações e sair da tela de configuração da estação;

**13.** Se precisar definir uma nova coordenada para um ponto de vante para a próxima ocupação, realize uma operação em **Target Scan**;

**14.** Essas coordenadas serão gravadas na memória do scanner;

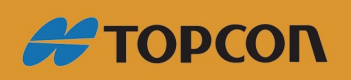

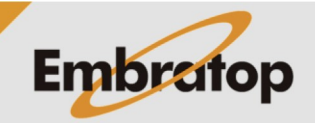

www.embratop.com.br

Tel: 11 5018-1800

**15.** Ao estacionar o scanner no novo ponto de ocupação, na configuração do ponto ocupado, clique sobre o ícone da lista de pontos e selecione o ponto escaneado anteriormente;

**16.** Selecione o ponto de ré da lista de pontos;

- **17.** Realize o **BS Scan**;
- **18.** Verifique a distância em **BS Check**;
- **19.** Realize o escaneamento;
- **20.** Repita conforme necessário.

## **Método 2 – Orientando o scanner com azimute igual a zero**

- **1.** Inicie o scanner;
- **2.** Instale sobre o "Ponto Conhecido" (Ponto 1);
- **3.** Faça o escaneamento do alvo no ponto de ré (Ponto 2);
- **4.** Finalize a rotina **OCC/BS**;

**5.** No menu principal, escolha para escanear o ponto de ré (Ponto 2) novamente em Target Scan;

- **6.** Grave o ponto como um ponto de coordenadas;
- **7.** Repita a rotina **OCC/BS** no Ponto 1 e Ponto 2;
- **8.** Realize o escaneamento;
- **9.** Mude o scanner de posição.

Vá a rotina OCC/BS. Agora é possível ocupar o Ponto 2 e o ponto de ré Ponto 1 (ou qualquer outro ponto no qual o alvo foi escaneado no passo 7).

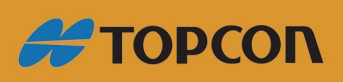

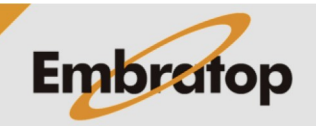

www.embratop.com.br

Tel: 11 5018-1800